## **So stellen Sie Uhrzeit und Datum am Rechner ein**

1. Die Uhrzeit wird an Ihrem Computer in der "Taskleiste" (die Leiste mit dem Start-Button) in der rechten unteren Bildschirmecke angezeigt. Sie befindet sich dort neben anderen kleinen Symbolen.

18:26

**B**Start

- 2. Führen Sie mit der Maus einen Doppelklick auf die Uhrzeit aus.
- 3. Es öffnet sich ein kleines Fenster, das Ihnen einen Kalender und eine Uhr anzeigt.

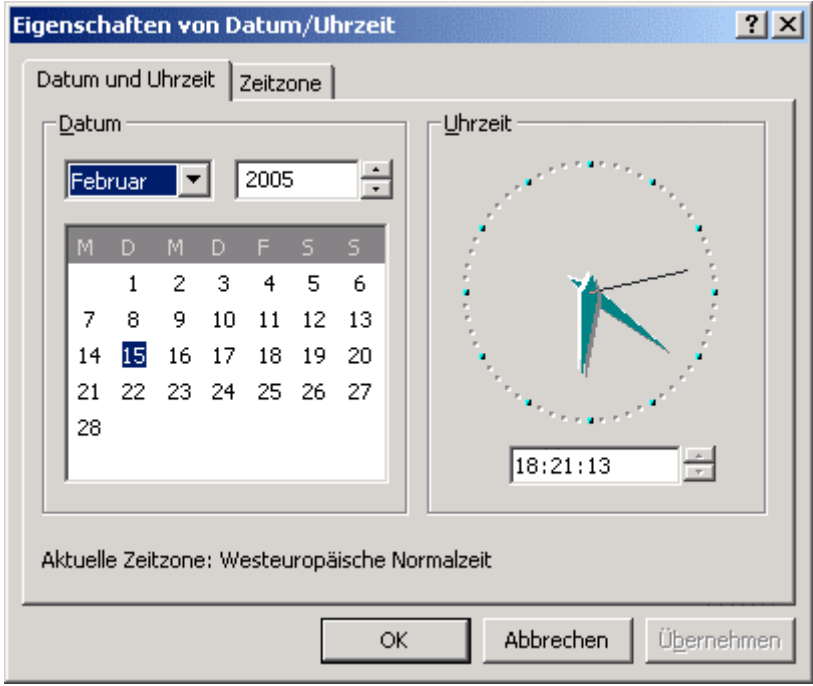

- 4. Falls das Datum nicht korrekt ist, wählen Sie aus dem Auswahlmenü den aktuellen Monat aus, stellen über die kleinen "auf" und "ab" Pfeile das Jahr ein und wählen dann aus dem Monatsblatt den heutigen Tag aus.
- 5. Um die Uhrzeit einzustellen, klicken Sie mit der Maus in die Zahlen dargestellte Uhrzeit und löschen die falschen Ziffern weg. Tippen Sie über die Tastatur die jetzige Uhrzeit ein. Achten Sie darauf, dass die Minutenzahl stimmt.
- 6. Wenn alle Angaben stimmen, klicken Sie auf "OK".